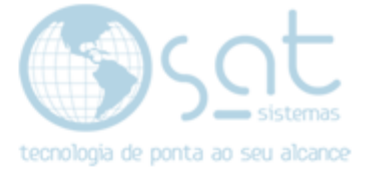

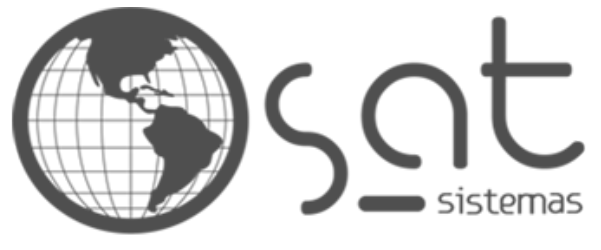

tecnologia de ponta ao seu alcance

# **DOCUMENTAÇÃO**

# ALTERANDO O TOPO

Como criar os topos do Sistema SAT

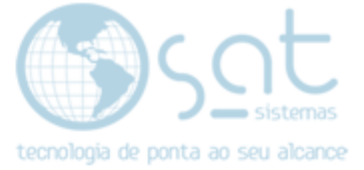

# SUMÁRIO

- 1. Descrição
- 2. Recursos necessários
	- I. Fireworks
	- II. Photoshop
	- III. Bauhaus
- 3. Editando
	- I. Caminho e arquivos
	- II. Fireworks
	- III. Photoshop

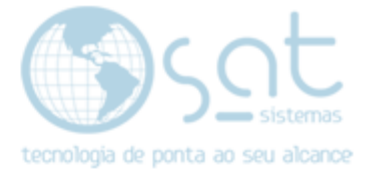

# 1. DESCRIÇÃO

Quando falamos em topo do Sistema SAT estamos nos referindo ao texto (título) que fica acima de cada janela, na parte azul superior.

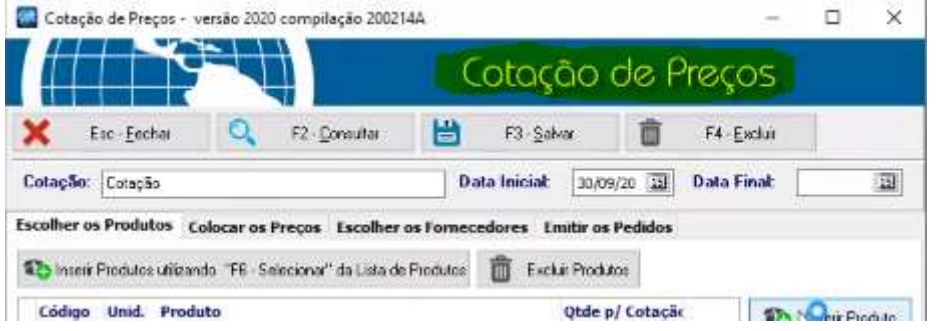

## 2. RECURSOS NECESSÁRIOS

Antes de fazer a edição ou criação você vai precisar de programas e fontes.

#### I – FIREWORKS

Originalmente os arquivos eram editados no Adobe Fireworks CS6, e se possível recomendo continuar com esse programa. Ainda assim mais a frente veremos uma alternativa.

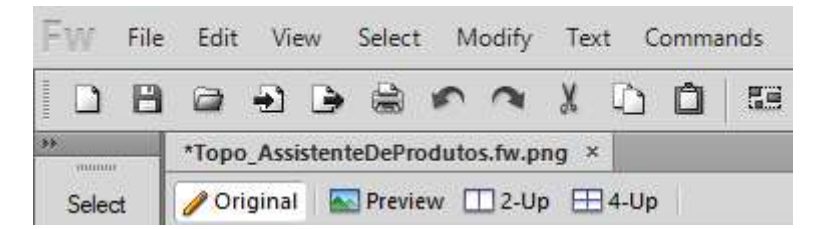

O arquivo instalador do Fireworks se encontra em \\serversat\SAT\programas. Basta ler as informações de instalação.

#### II – PHOTOSHOP

Uma alternativa ao Fireworks é utilizar o Adobe Photoshop CC.

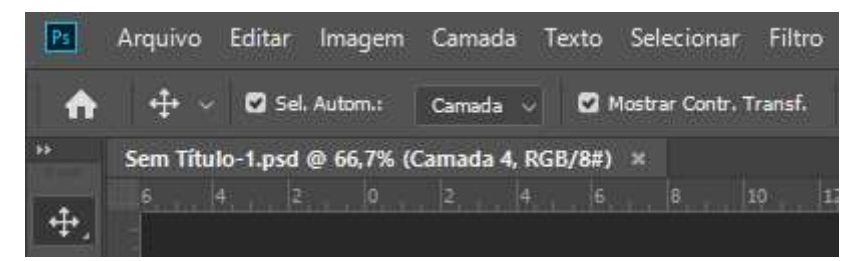

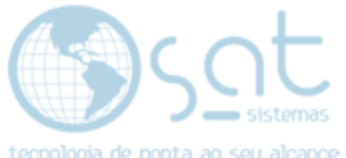

A vantagem do Fireworks pro Photoshop, quando verão mais a frente, está apenas na alteração da area do canvas.

O instalador do photoshop se encontra em \\serversat\SAT\programas. Basta ler as informações de instalação.

#### III – BAUHAUS

Você vai precisar de fontes do tipo Bauhaus instaladas no PC para editar os arquivos. Para isso siga o caminho \\serversat\SAT\Layout\TOPOS\Fontes

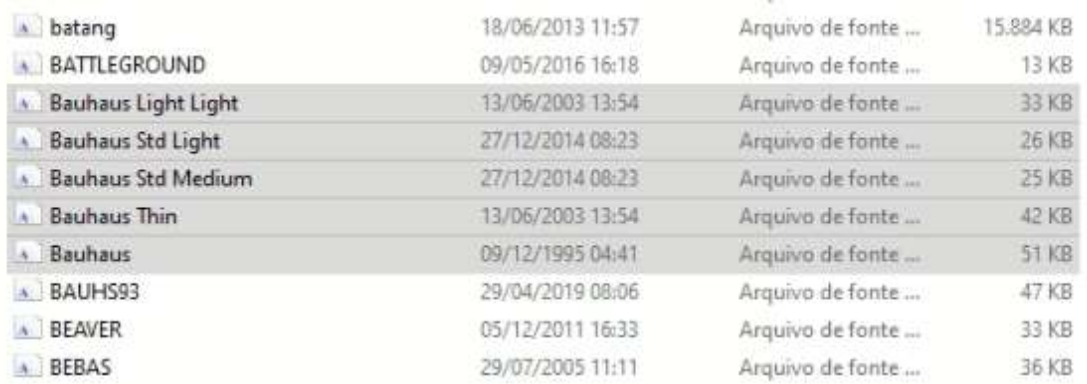

Copie cada font Bauhaus, cole no seu desktop, botão direito, instalar. A Bauhaus costuma ser a font padrão de muitos arquivos da SAT, então é bom instalar todas.

### 3. Editando

Agora vamos ver onde estão os editáveis e como editar / criar um topo.

#### I – CAMINHOS E ARQUIVOS

Siga para \\serversat\SAT\Layout\TOPOS. Nessa pasta os arquivos .png e .bmp são editáveis via Fireworks, porém não todos. Logo sugiro usar um arquivo com .fw no nome.

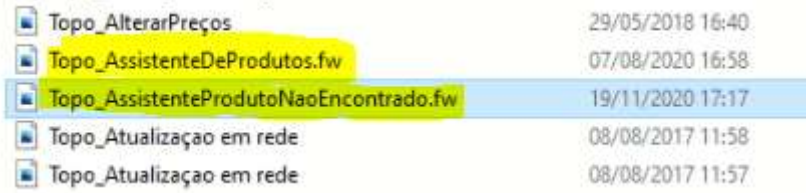

Copie o arquivo, cole no desktop e antes de editar altere o nome para o topo solicitado. Exemplo: Foi solicitado o topo "Gerar Boleto", logo você vai renomear o arquivo para "Topo Gerar Boleto.fw". Não altere a extensão.

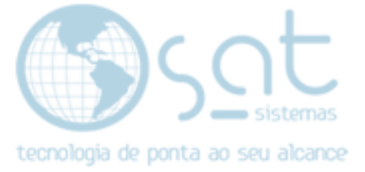

#### Caso pretenda usar o Photoshop, Siga para \\serversat\SAT\Layout\TOPOS\PSD.

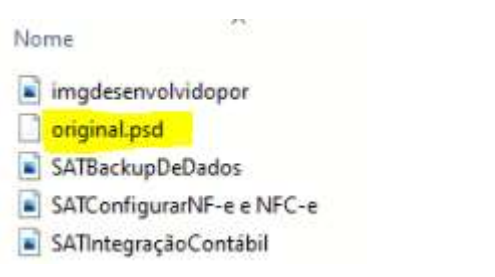

Copie original.psd, cole no desktop e renomei, igual no exemplo anterior.

#### II – FIREWORKS

Com todos os passos anteriores feitos, abra o Fireworks. Vá em File > Open OU Ctrl+O no teclado. Abra o arquivo .fw.

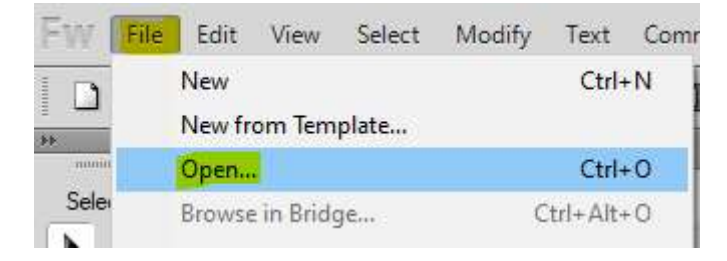

Na lareral direita vá na aba Layers, abra a pasta Plano de Fundo. Note que tem o texto (título) do topo repetido. Isso é proposital para ter o efeito desejado. Não remova o texto duplicado.

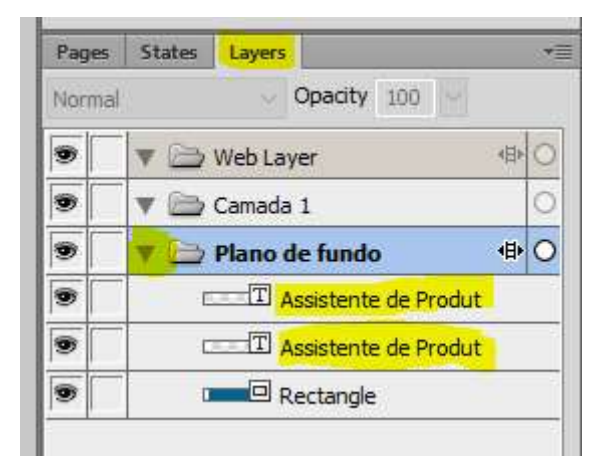

Click sobre o ícone **de** ao lado de um dos textos para deixá-lo invisível.

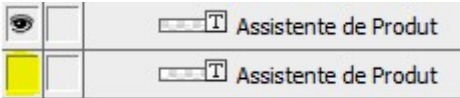

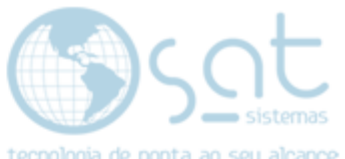

Selecione a ferramenta de texto na lateral esquerda e clique sobre o texto visivel ao centro. Substitua o texto pelo nome do novo topo.

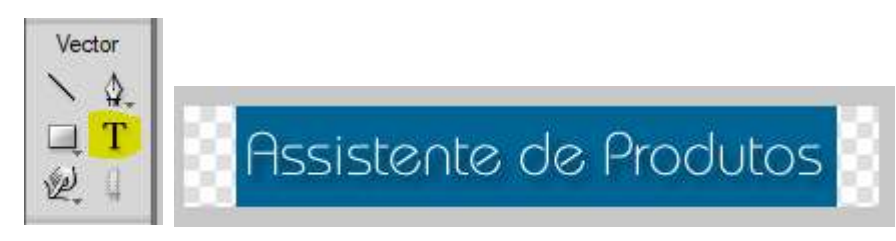

Selecione o ponteiro preto. Arraste o texto para o centro, usando as linhas como guia. O texto ao estar centralizado vai dar uma sensação de preso. É o que chamamos de *snap to grid*.

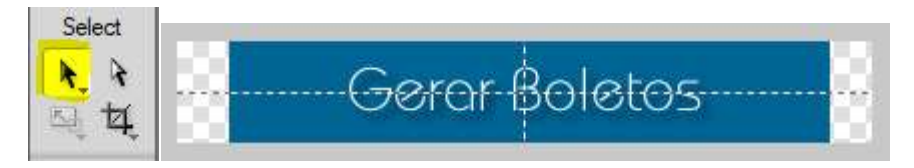

Repita o processo anterior, porém com o outro texto.

Click sobre o ícone **de** ao lado do texto que editou torná-lo invisível. Clique no espaço vazio ao lado texto não editado, para deixá-lo visivel.

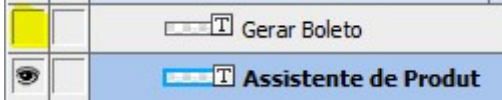

Selecione a ferramenta de texto na lateral esquerda e clique sobre o texto visivel ao centro. Substitua o texto pelo nome do novo topo.

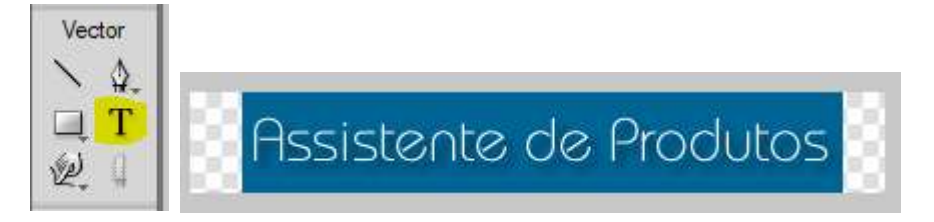

Selecione o ponteiro preto. Arraste o texto para o centro, usando as linhas como guia. O texto ao estar centralizado vai dar uma sensação de preso.

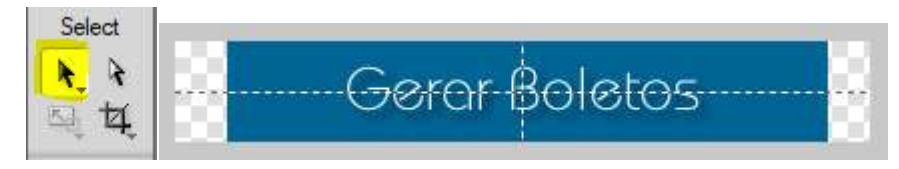

O resultado final deve ser este. Os dois textos, um sobre o outro, serve de função similar ao negrito. Porém, não aplique negrito. Não vai ter o mesmo resultado.

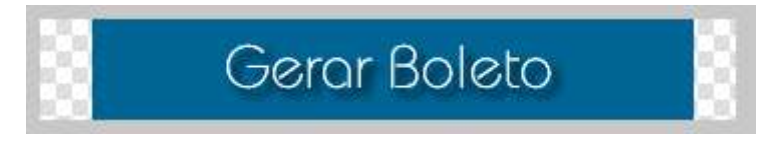

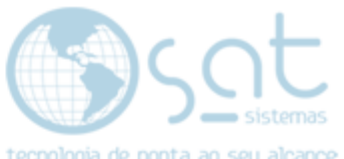

Se o texto for maior que o canvas (area central visível) teremos de editar o canvas e o fundo antes de salvar.

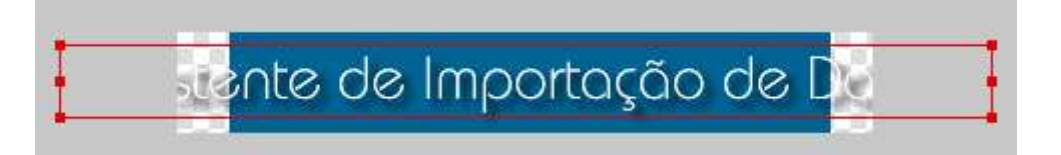

Vá em Modify > Canvas > Canvas Size.

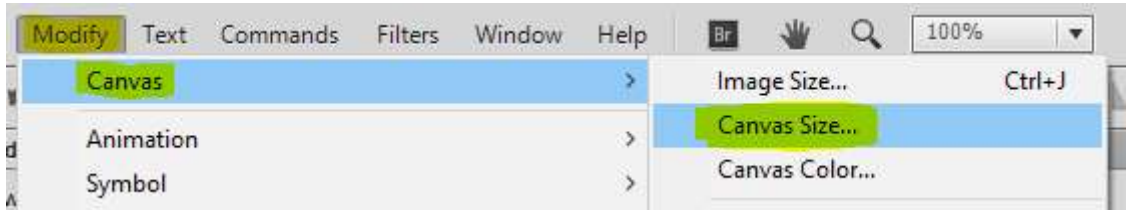

Note que vamos editar apenas a largura. Como essa modificação não e visível até finalizar, altere o número de pixels aos poucos (de 50 em 50 deve ser o suficiente) e tente deixar o canvas de forma a exibir o texto completo, porém sem se afastar muito das pontas do texto.

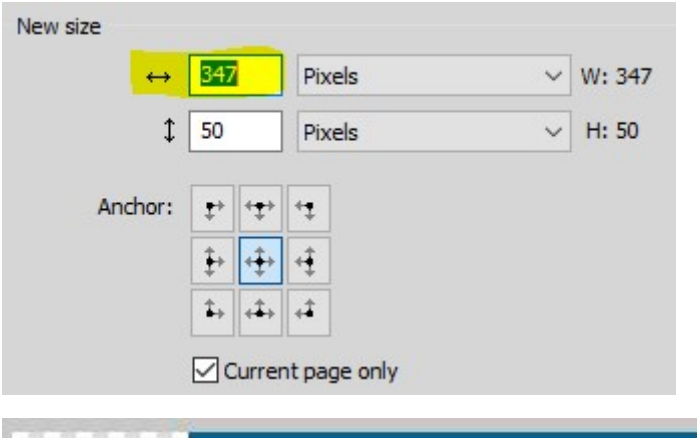

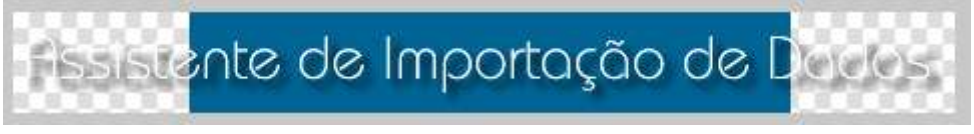

Agora vamos ao fundo. Selecione o ponteiro preto. Click no fundo azul e note que pontos vão aparecer. Click num dos pontos e arraste, até preencher o canvas. Repita do outro lado.

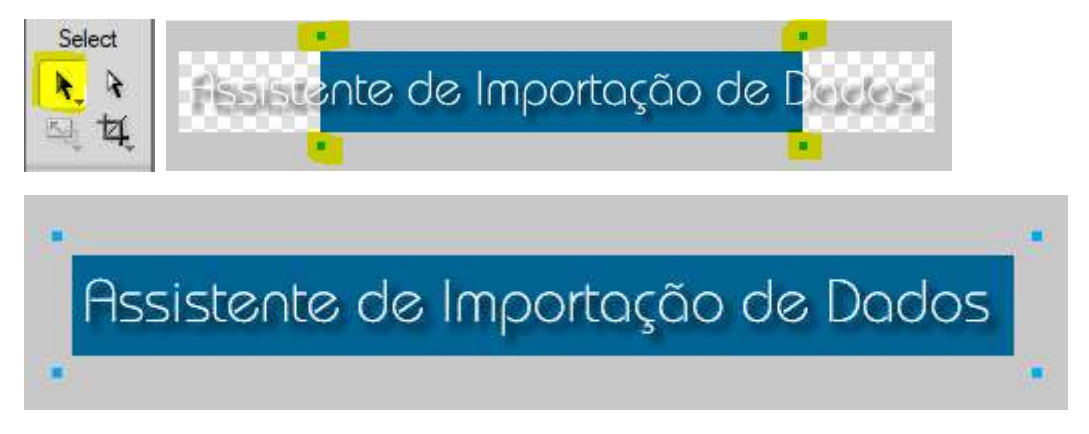

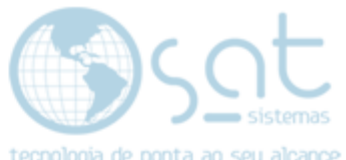

Feito tudo, File > Save OU Ctrl+S. Se não tiver renomeado ainda, File > Save As e salve com o nome do topo. Extensão .png ou .bmp.

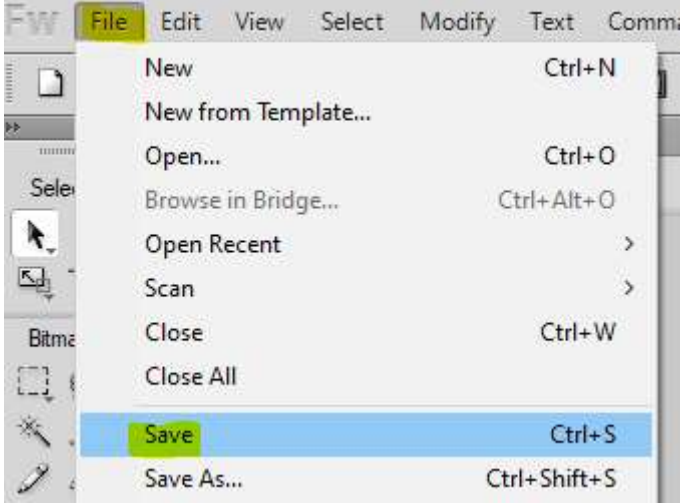

Copie o arquivo e coloque ele em \\serversat\SAT\Layout\TOPOS. Copie o nome do arquivo e avise o responsável que solicitou o topo.

#### III – PHOTOSHOP

Com o arquivo no PC e fonts instaladas abra o Photoshop. Arquivo > Abrir. Selecione o arquvo .psd.

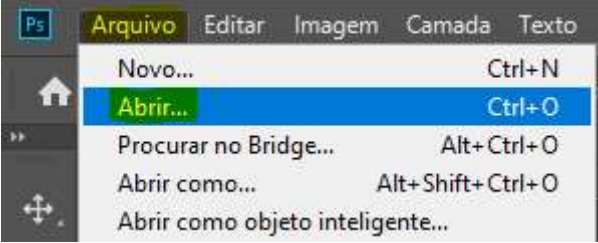

Na lateral direita, em Camadas, note que so tem um texto. Não se preoculpe e deixe assim.

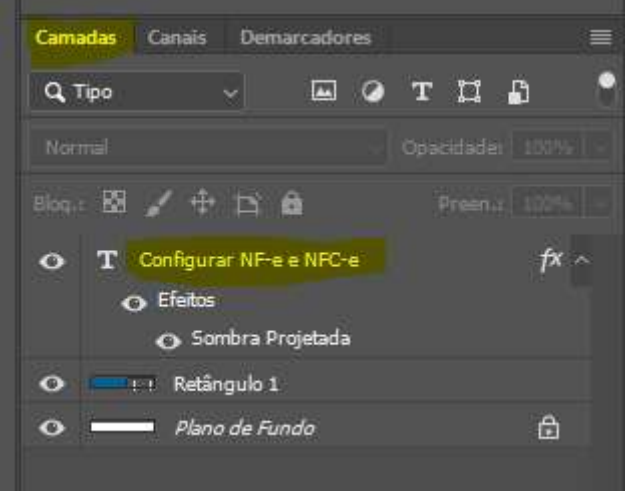

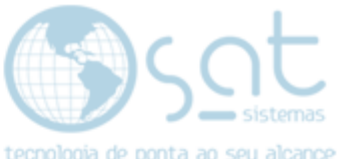

**Na lateral esquerda selecione a ferramenta de texto. Clique no texto ao centro de porta ao seu alcance** e altere para o nome do topo.

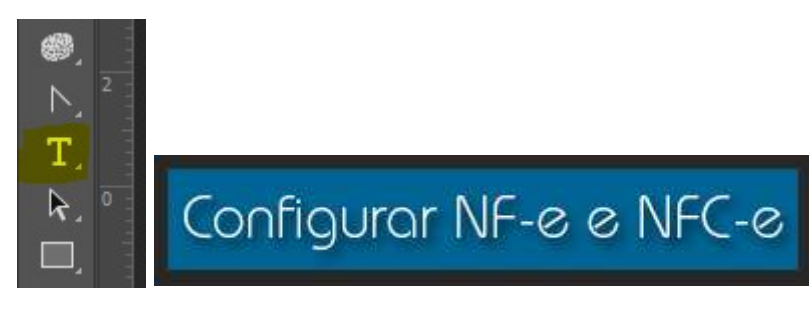

Selecione a ferramenta de seleção. Arraste o texto para o centro, usando as linhas como guia. O texto ao estar centralizado vai dar uma sensação de preso.

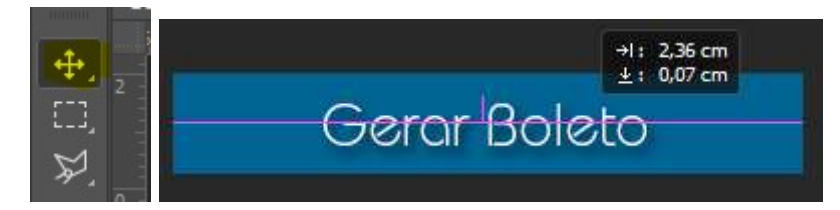

Aperte Ctrl+j para duplicar o texto na mesma possição.

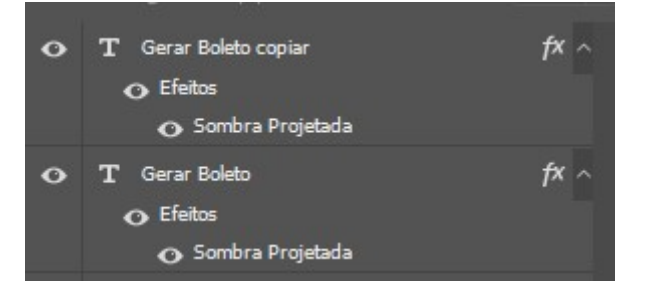

O resultado final deve ser este. Note que existe leves diferenças entre o resultado do Photoshop e do Fireworks. Portanto, novamente, prefira o Fireworks.

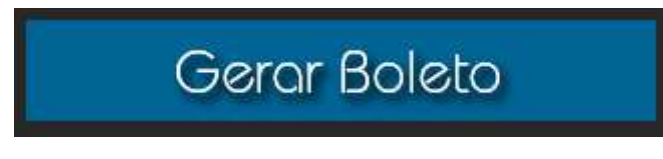

Se o texto for maior que o canvas (area central visível) teremos de editar o canvas e o fundo antes de salvar.

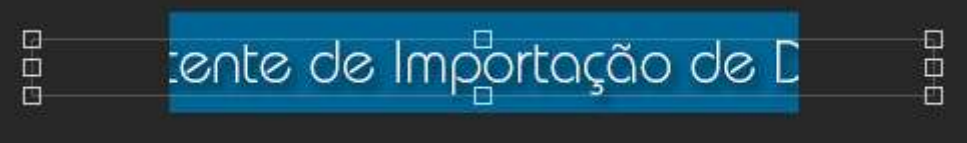

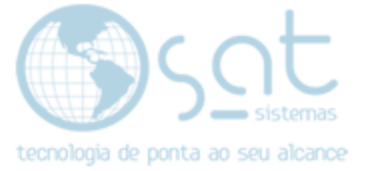

Vá em Imagem > Tamanho da Tela de Pintura.

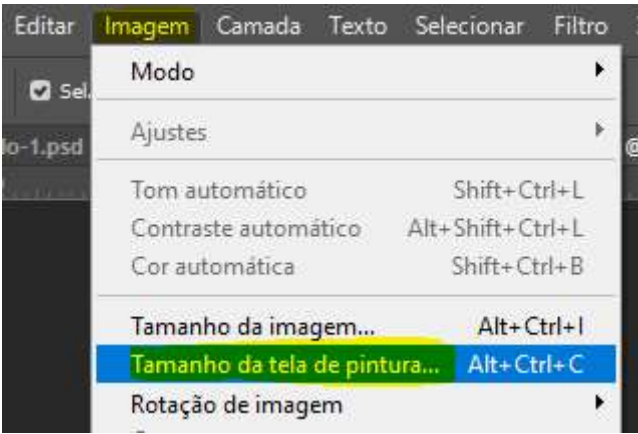

Note que vamos editar apenas a largura. Altere centrimetros para pixels. Como essa modificação não e visível até finalizar, altere o número de pixels aos poucos (de 50 em 50 deve ser o suficiente) e tente deixar o canvas de forma a exibir o texto completo, porém sem se afastar muito das pontas do texto.

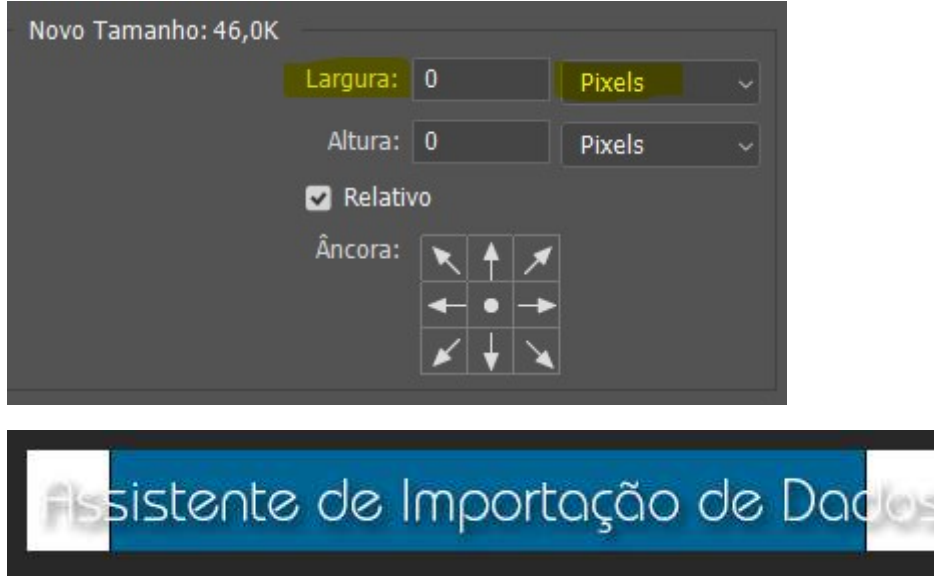

Agora vamos ao fundo. Selecione a ferramenta de seleção. Click no fundo azul e note que pontos vão aparecer. Click num dos pontos e arraste, até preencher o canvas. Repita do outro lado.

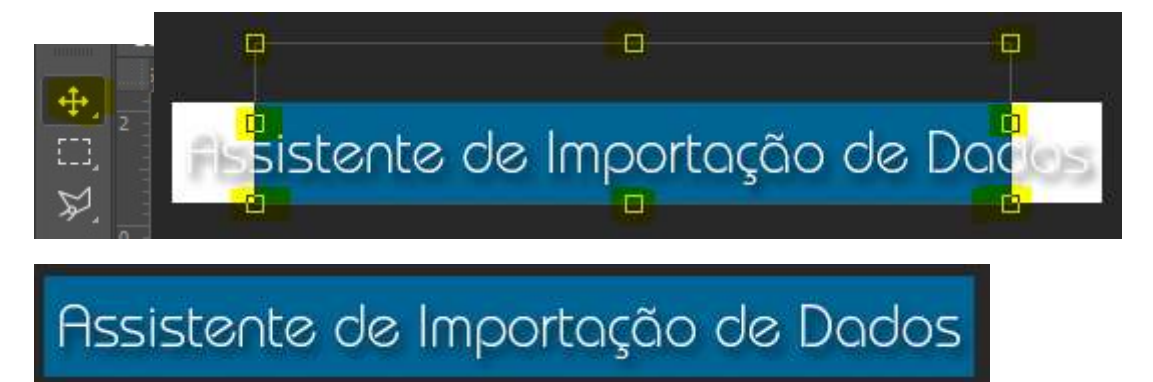

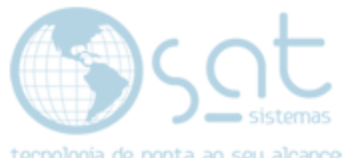

Feito tudo, **Arquivo > Salvar OU Ctrl+S**. Se não tiver renomeado ainda, Arquivo > Salvar Como e salve com o nome do topo. Extensão .png ou .bmp.

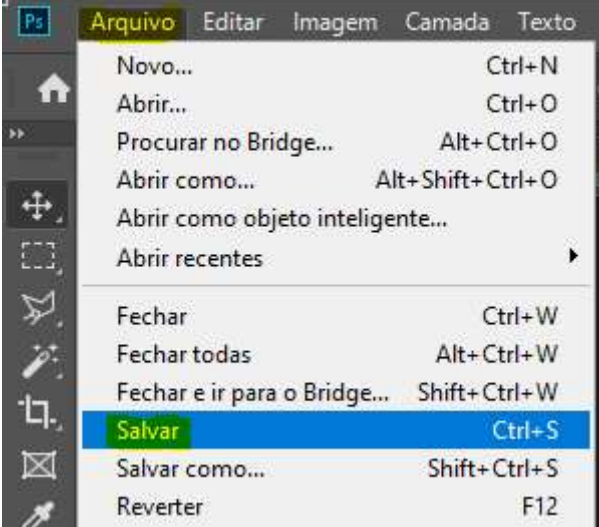

Copie o arquivo e coloque ele em \\serversat\SAT\Layout\TOPOS. Copie o nome do arquivo e avise o responsável que solicitou o topo.

Alterando o Topo (15-09-2021)